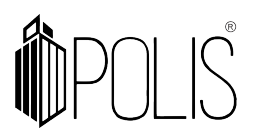

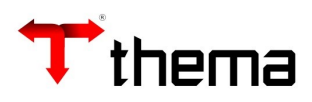

**PPA - Plano Plurianual Tradicional** 

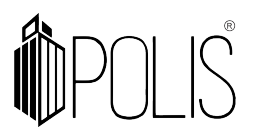

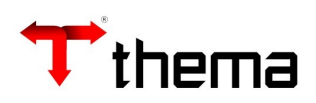

# **Sumário**

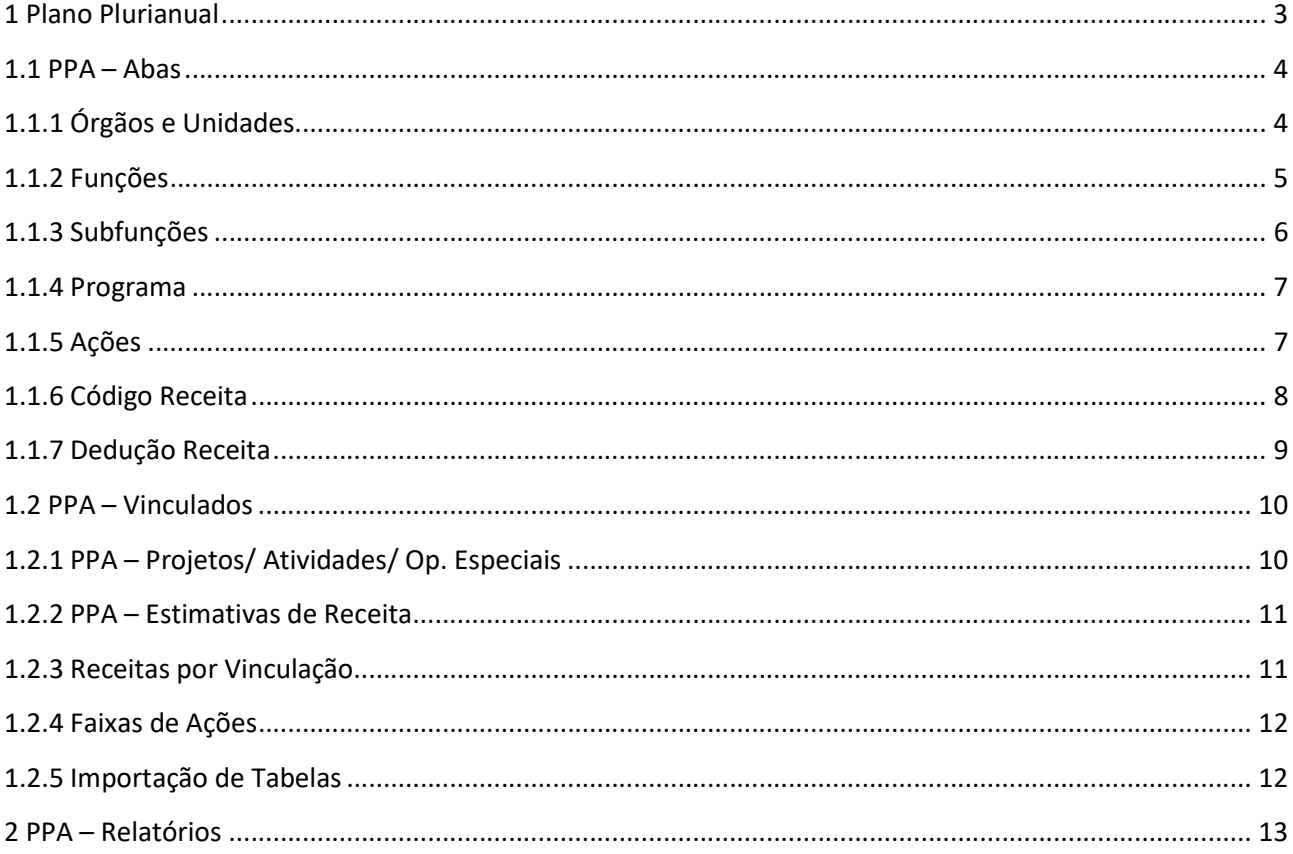

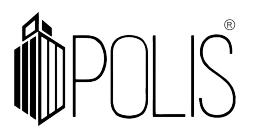

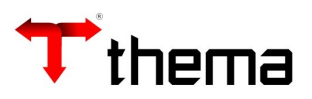

## 1 Plano Plurianual

(Menu/ Orçamento [PPA/LDO])

 É um plano de médio prazo, que estabelece as diretrizes, objetivos e metas a serem seguidos pelo Governo Federal, Estadual ou Municipal ao longo de um período de (04) quatro anos.

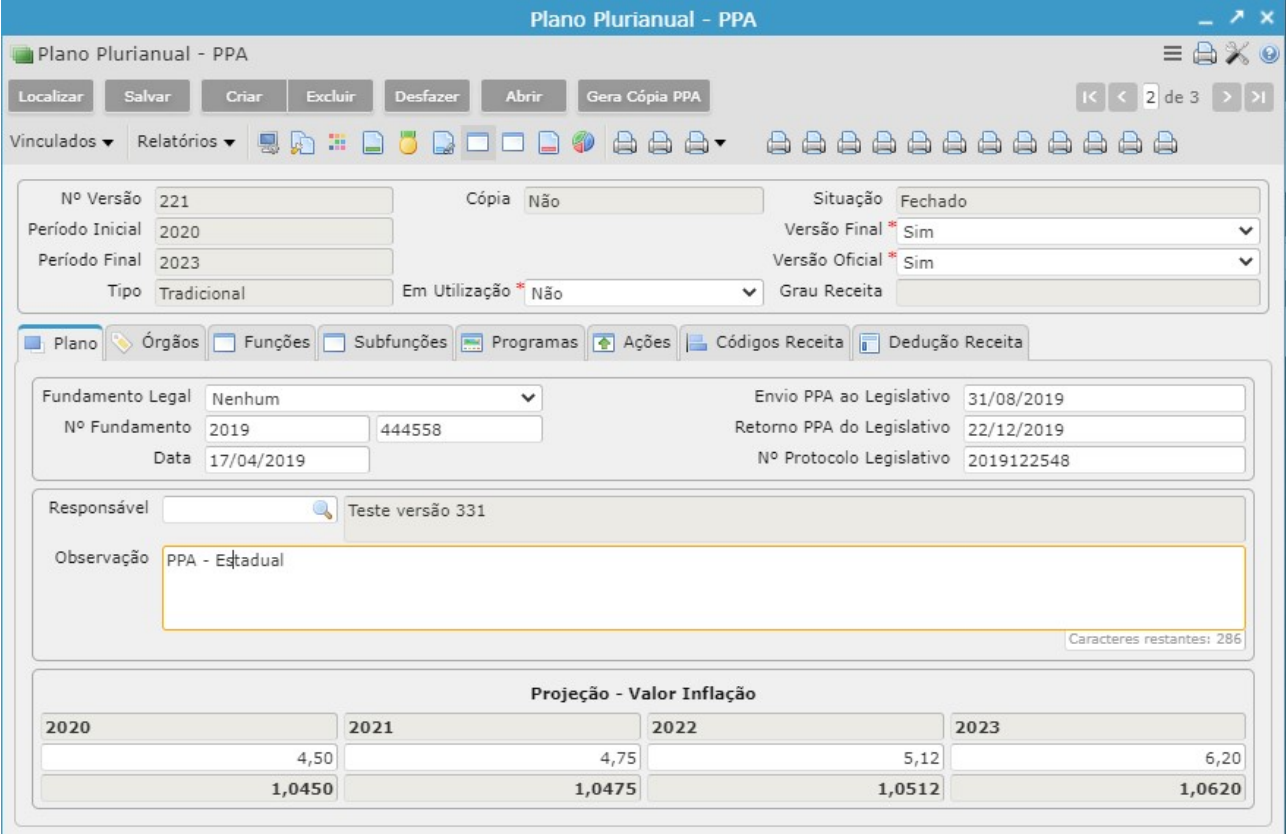

Para a criação de uma "capa" para o PPA:

- Clicar no botão "Criar";
- Informar o **Período Inicial** (campo obrigatório) e o sistema preenche automaticamente o Período Final;
- $\bullet$  Informar o Tipo = Tradicional (campo obrigatório);
- Demais informações como Responsável, Observação, data Envio PPA ao Legislativo, data Retorno PPA do Legislativo, Nº Protocolo, Fundamento Legal e Nº Fundamento são opcionais (campos não obrigatórios);
- Clicar no botão "Salvar";
- Após salvar, o sistema liberará os campos para seleção Versão Final e Versão Oficial;
- Clicar no botão "Salvar" novamente.

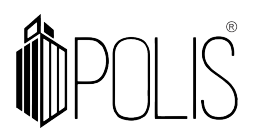

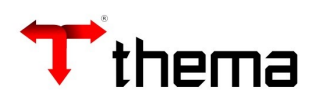

 O campo "Projeção – Valor Inflação" deve ser preenchido se o usuário quiser gerar os relatórios de projeção de estimativa de receita, que utilizam estes dados para fazer o cálculo destes valores. O sistema permite cadastrar mais de uma capa por período, podendo definir como versão final o último PPA elaborado.

 Após a criação dessa "capa" (versão) é indispensável o preenchimento de algumas tabelas, sendo estas de forma manual ou automática (podem ser importadas internamente pelo sistema). Abaixo, neste manual, estarão elencadas as abas e vinculados do programa.

 Atenção: É possível após criar uma "capa" ou "versão" do PPA se necessário realizar ajuste para aprovação realizar a cópia desta, utilizando o botão Gera Cópia PPA. Ao realizar a cópia do PPA o sistema criará uma nova capa ou versão que ficará com marcada como Cópia = SIM e permanecerá estática não podendo realizar alterações nesta, a cópia será utilizada para manter históricos de alterações e manutenções no PPA. Sendo que ao finalizar quantas cópias forem necessárias é possível marcar a versão aprovada como Versão Final.

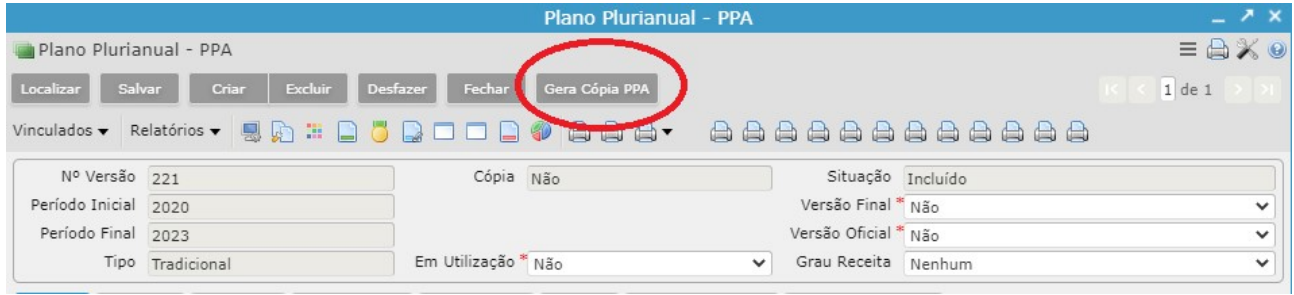

# 1.1 PPA – Abas

## 1.1.1 Órgãos e Unidades

Nesta aba é realizada a inclusão e alterações dos órgãos.

Para realizar o cadastramento de um órgão:

- Clicar no botão "Criar";
- **·** Informar o Código para o órgão (campo numérico), a Descrição, a Administração (Direto ou Indireta) e o Identificador;
- Clicar no botão "Salvar".

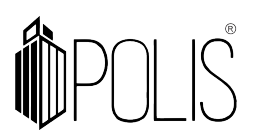

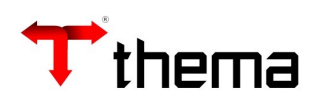

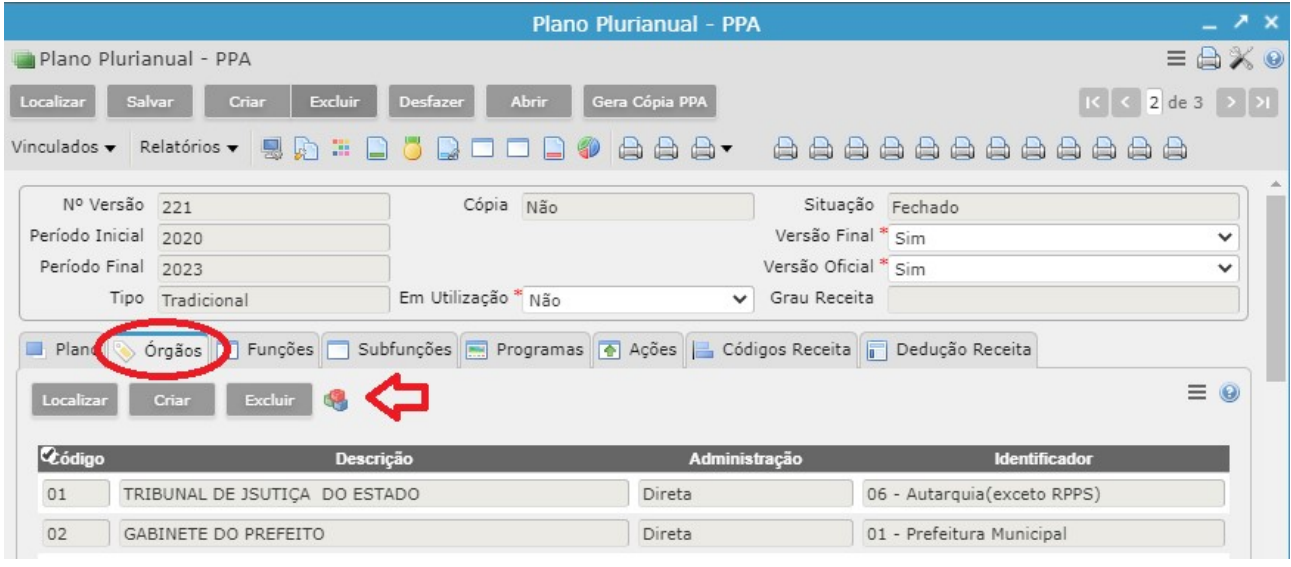

Dentro desta aba há o vinculado Unidades, no qual deverá ser cadastrados as unidades.

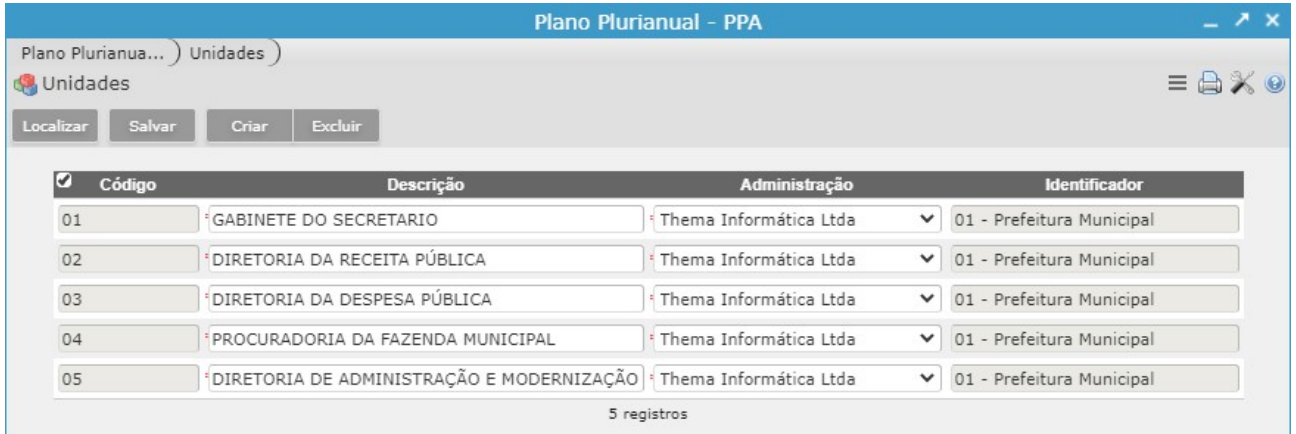

Para realizar a inclusão de uma unidade:

- Clicar no botão "Criar";
- · Informar o Código para a unidade (campo numérico), a Descrição, a Administração (Direto ou Indireta) e o **Identificador**;
- Clicar no botão "Salvar".

#### 1.1.2 Funções

Esta aba é realizada a inclusão e alteração das **Funções**.

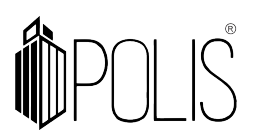

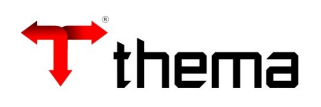

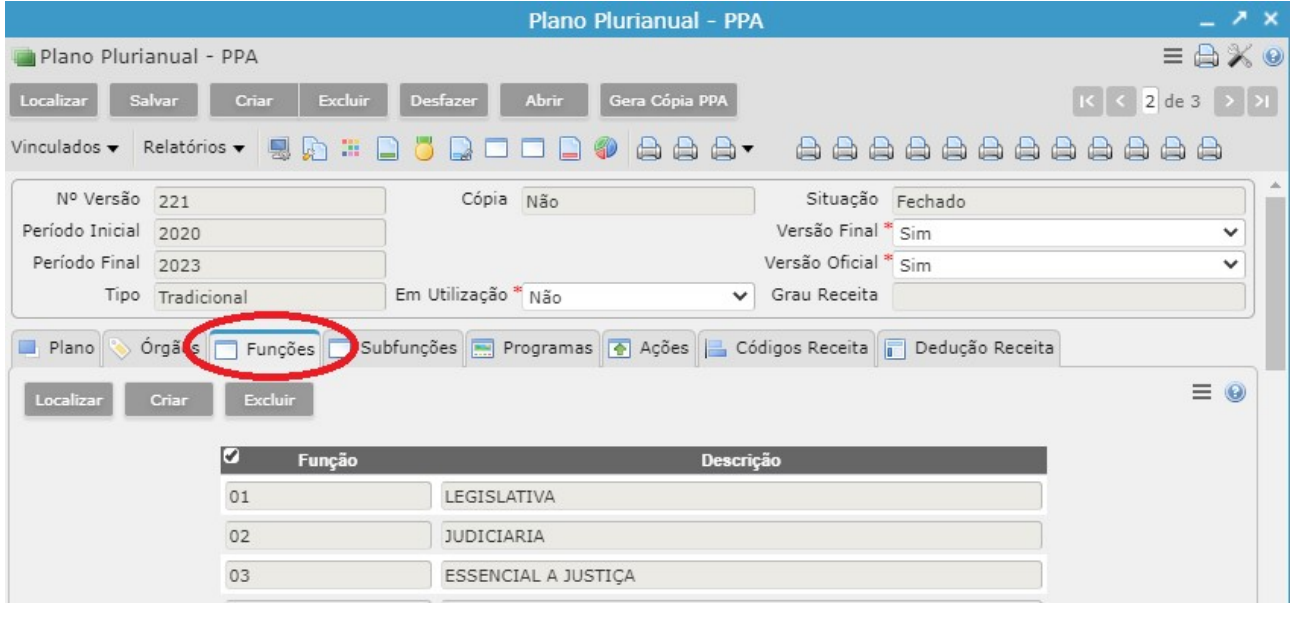

Como incluir uma função:

- Clicar no botão "Criar";
- · Informar o Código para a função (campo numérico) e a Descrição;
- Clicar no botão "Salvar".

#### 1.1.3 Subfunções

Na aba de **Subfunções** pode-se alterar, incluir e excluir subfunções de acordo com a legislação vigente.

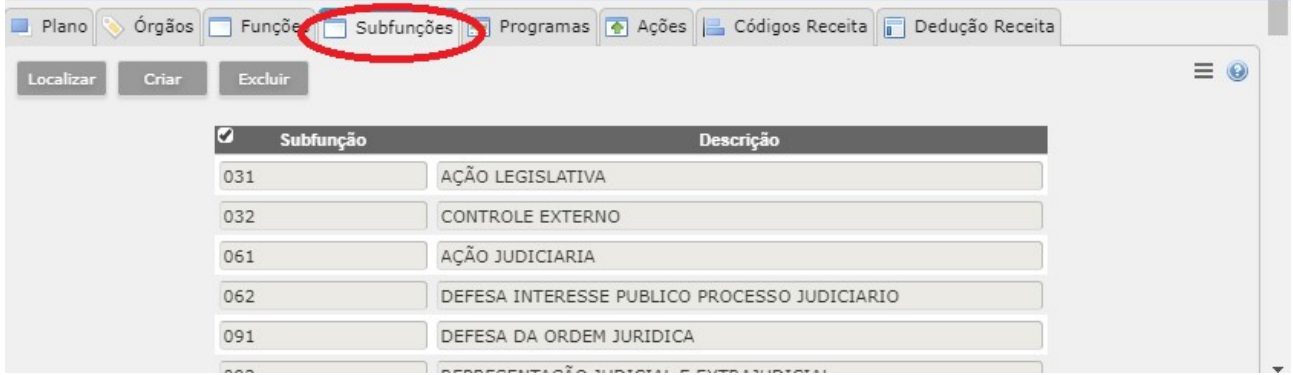

Para realizar o cadastro de uma subfunção:

- Clicar no botão "Criar";
- · Informar o Código para a subfunção (campo numérico) e a Descrição;
- Clicar no botão "Salvar".

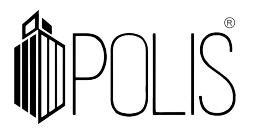

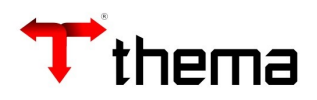

## 1.1.4 Programa

 Programa é a unidade básica de organização do PPA e instrumento de integração do Plano com o orçamento anual, é um instrumento que articula projetos para obtenção dos objetivos.

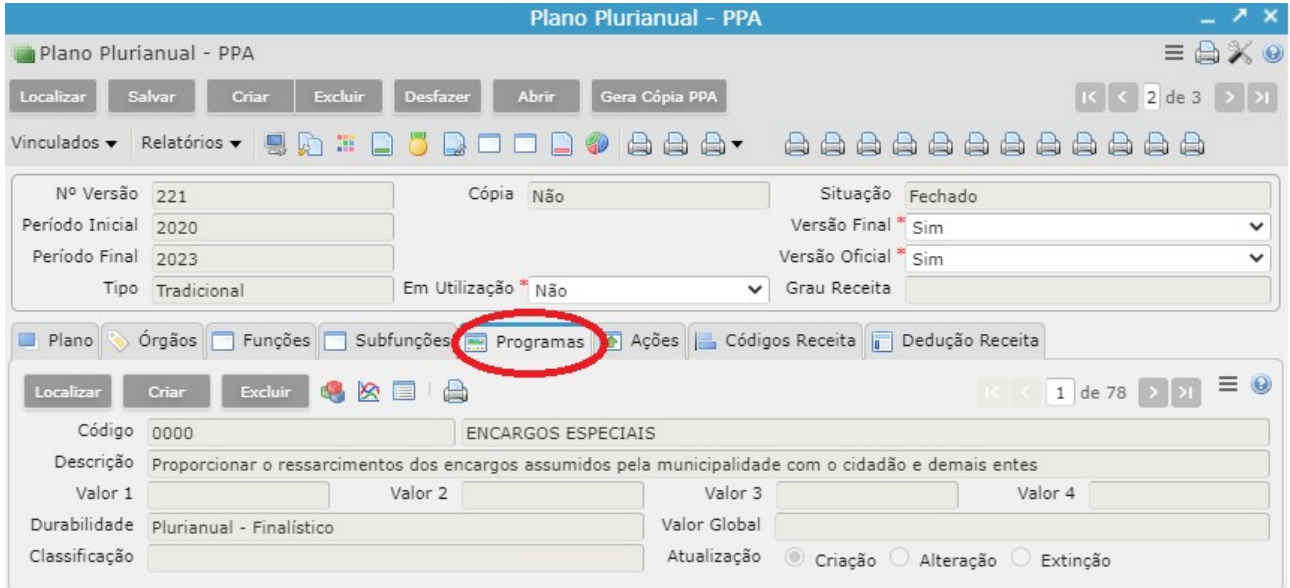

Para cadastrar o Programa:

- Clicar no botão "Criar";
- · Informar o Código, a Descrição e o Título Oficial (campos obrigatórios);
- **·** Preencher a data de **Vigência** (campos não obrigatórios);
- Preencher Valor 1, Valor 2, Valor 3 e Valor 4 (campos obrigatórios);
- Selecionar a **Durabilidade** (campos obrigatórios);
- · Selecionar a *Classificação e Atualização (campos não obrigatórios);*
- Clicar no botão "Salvar".

## 1.1.5 Ações

Nesta aba é possível realizar o cadastramento das ações, que serão utilizadas no Projeto/Atividade/ Operações Especiais, podendo cadastrar a "meta" para cada exercício do PPA (a meta é geralmente definida como a quantificação daquilo que se pretende realizar).

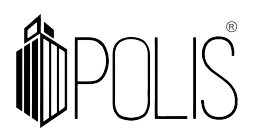

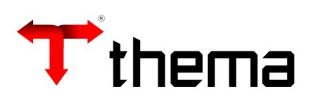

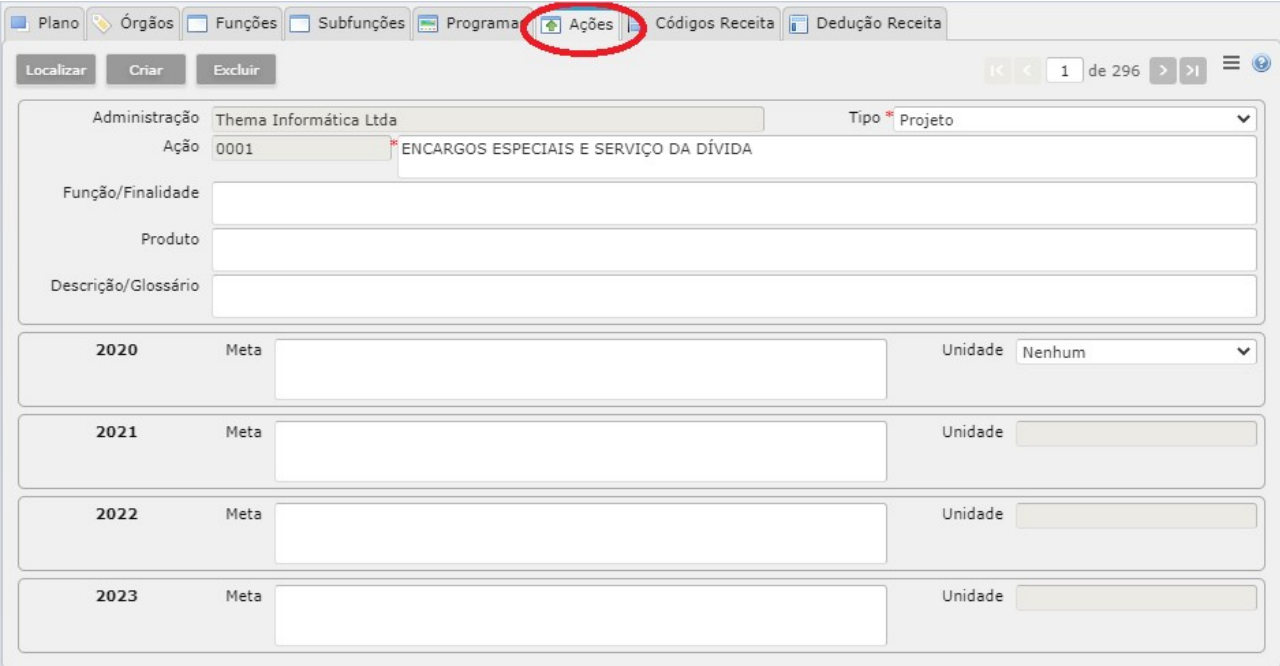

Para incluir as metas:

- Clicar no botão "Criar";
- · Selecionar a *Administração* que esta ação será utilizada;
- $\bullet$  Informar o Código para ação (ex.: 0001);
- · Informar a **Descrição** da Ação;
- Selecionar o Tipo;
- Preencher os campos **Função/Finalidade**, *Produto e Descrição/Glossário* (campos não obrigatórios);
- Preencher as Metas e a Unidade para cada exercício do PPA (campos não obrigatórios);
- Clicar no botão "Salvar".

#### 1.1.6 Código Receita

Na Tabela de Códigos da Receita pode-se alterar, incluir e excluir os códigos de receita. Os campos "Percentual da Base de Cálculo" e "Percentual Aumento Legislação" devem ser preenchidos se o usuário quiser gerar os relatórios de projeção de estimativa da receita, que utilizam estes dados para fazer o cálculo destes valores. Os percentuais podem ser preenchidos na rubrica analítica (quando são específicos para uma receita) ou sintética (quando se referem ao grupo todo).

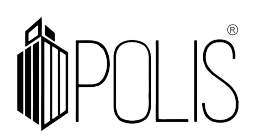

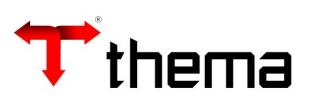

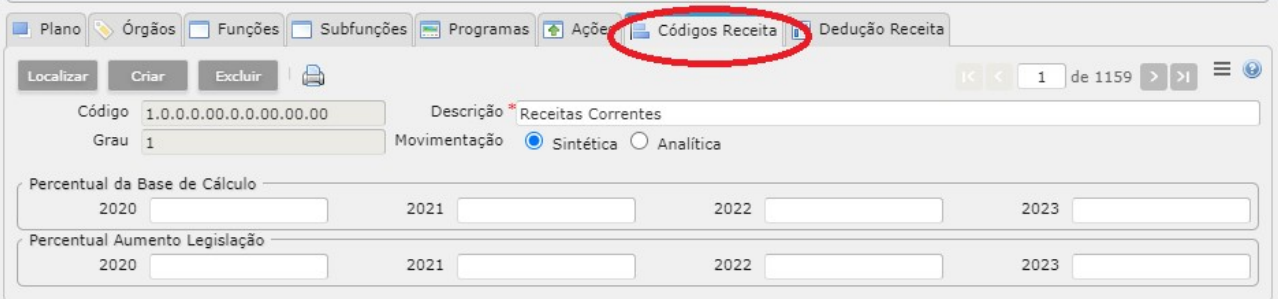

- Percentual da Base de Cálculo: Informar o percentual de aumento da base de cálculo para os (04) quatro exercícios do Plano Plurianual;
- Percentual Aumento Legislação: Informar o percentual de aumento decorrente da legislação para os (04) quatro exercícios do Plano Plurianual.

#### 1.1.7 Dedução Receita

Na Tabela de Códigos de Dedução da Receita pode-se alterar, incluir e excluir os códigos de dedução da receita. Os campos "Percentual da Base de Cálculo" e "Percentual Aumento Legislação" devem ser preenchidos se o usuário quiser gerar os relatórios de projeção de estimativa da receita, que utilizam estes dados para fazer o cálculo destes valores. Os percentuais podem ser preenchidos na rubrica analítica (quando são específicos para uma receita) ou sintética (quando se referem ao grupo todo).

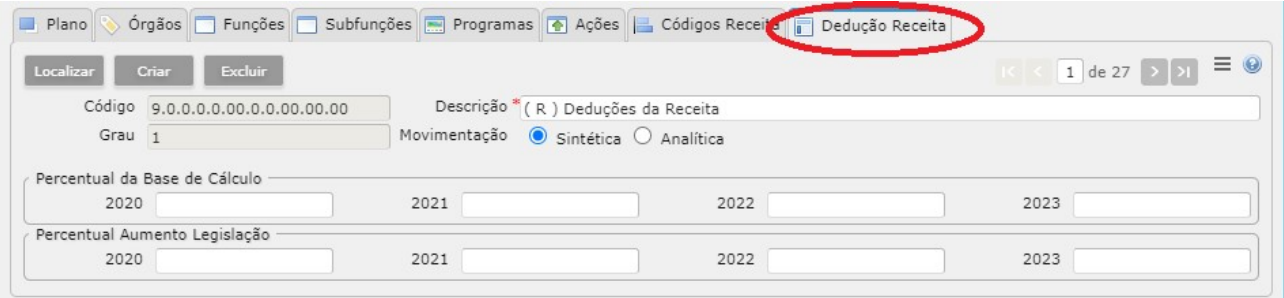

- Percentual da Base de Cálculo: Informar o percentual de aumento da base de cálculo para os (04) quatro exercícios do Plano Plurianual;
- Percentual Aumento Legislação: Informar o percentual de aumento decorrente da legislação para os (04) quatro exercícios do Plano Plurianual.

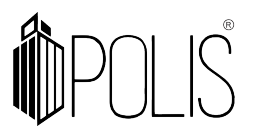

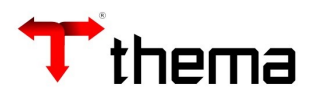

#### 1.2 PPA – Vinculados

# 1.2.1 PPA – Projetos/ Atividades/ Op. Especiais

Na Tabela de Projetos/Ativ./Op. Especiais pode-se alterar, incluir e excluir projetos/atividades/op. especiais para os exercícios.

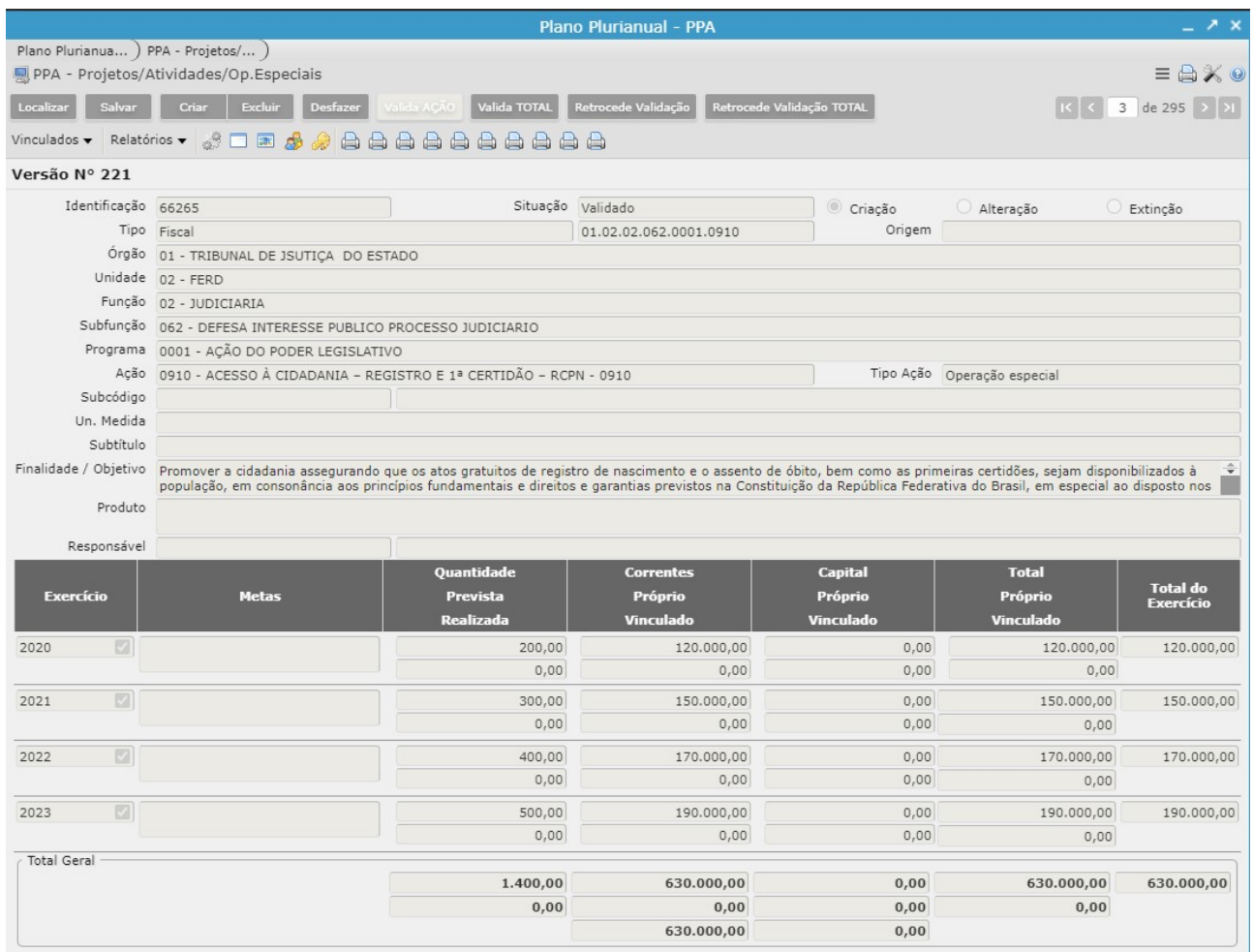

Para cadastrar um projeto/atividade/op.especial:

- Clicar no botão "Criar";
- Selecionar o Tipo;
- · Selecionar o Órgão;
- Selecionar a **Unidade**;
- · Selecionar a **Função**;
- · Selecionar a **Subfunção**;
- Selecionar o **Programa**;
- Selecionar a Ação;
- · Informa as Metas, quantidade Previta, Realizada, valores Correntes, Próprio e Capital.

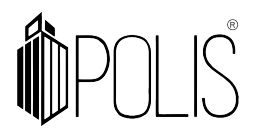

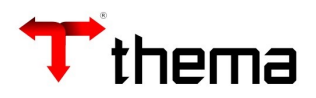

Obs.: Ao lado do exercício deve ser "marcado" o exercício que esta ação será utilizada, para que não apresente problemas nos arquivos gerados aos TCEs.

Clicar no botão "Salvar".

Atenção: Para realizar o "fechamento" do PPA é necessário "Validar" as ações.

#### 1.2.2 PPA – Estimativas de Receita

Cadastro dos valores estimados para os quatro (04) exercícios do PPA.

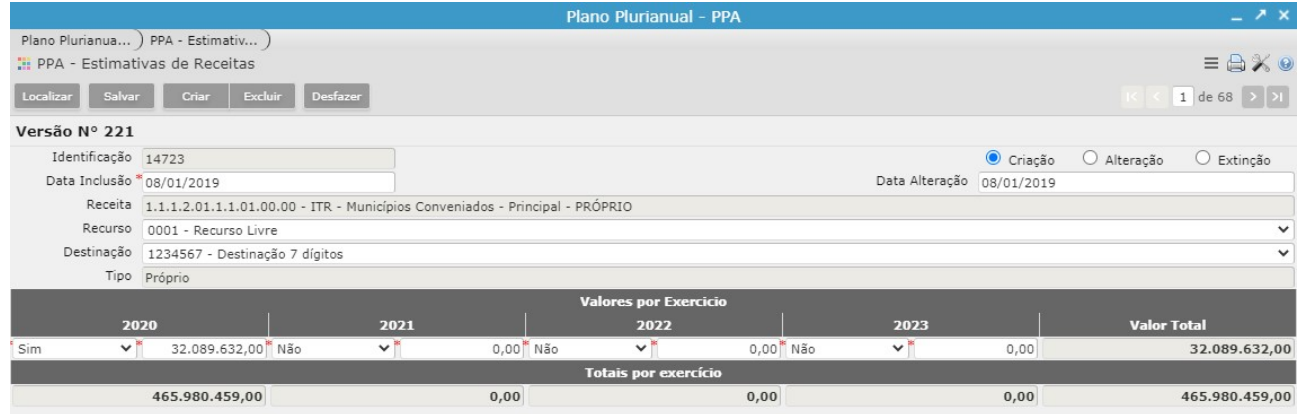

#### 1.2.3 Receitas por Vinculação

Cadastro das receitas orçamentárias para os quatro (04) exercícios do PPA.

Para incluir, basta clicar em "Criar", selecionar a receita conforme o grau, informado na capa do PPA e Salvar.

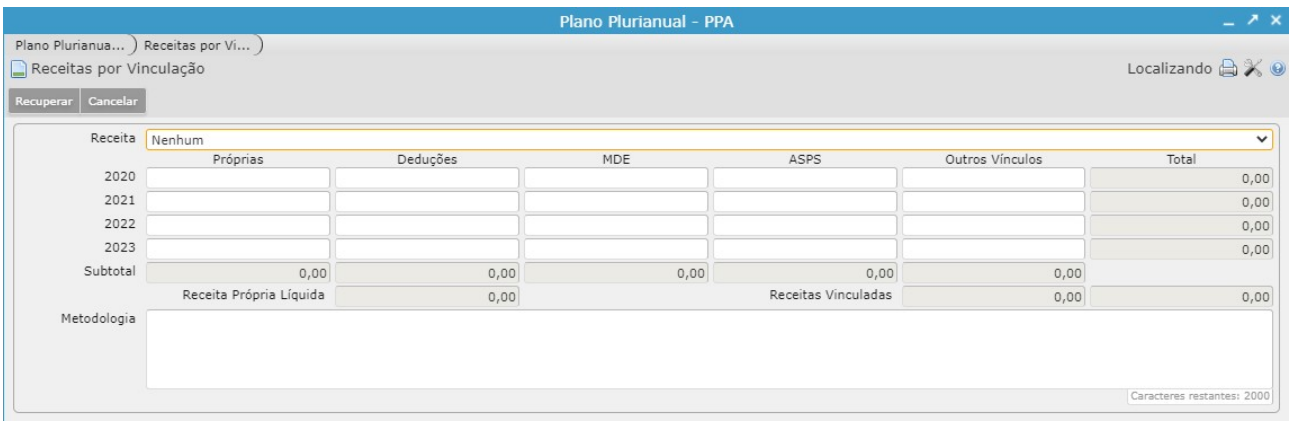

Atenção: Os valores irão aparecer conforme preenchido no vinculado "PPA - Estimativas de Receitas" (item 1.2.2).

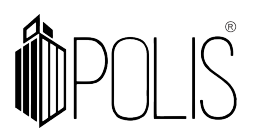

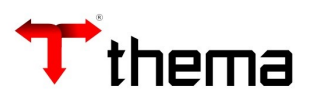

### 1.2.4 Faixas de Ações

Cadastro da faixa de ações (códigos) para os quatro (04) exercícios do PPA. Para cadastrar as faixas:

- Clicar no botão "Criar";
- · Início: Informar o número (código) inicial da faixa de ações;
- Fim: Informar o número (código) final da faixa de ações;
- · Tipo: Selecionar se o código será: Projeto, Atividade, Operação Especial, Reserva de Contingência ou Não orçamentária;
- Clicar no botão "Salvar".

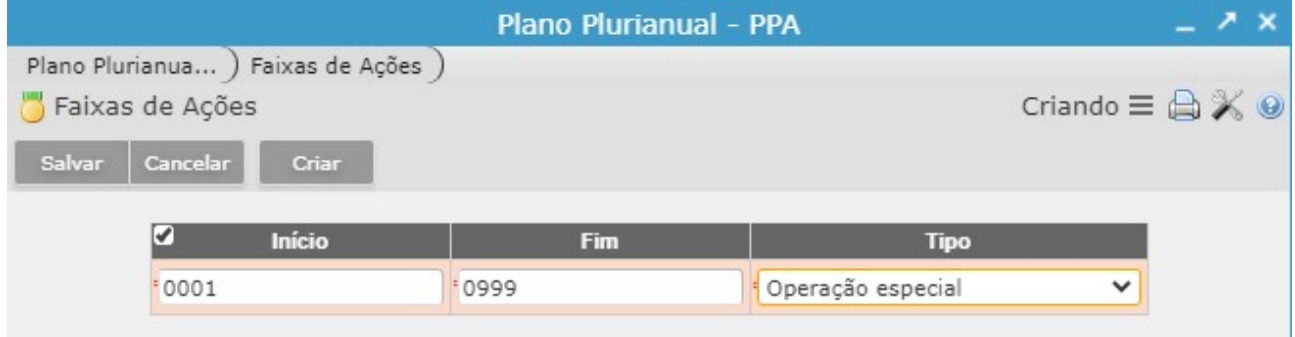

#### 1.2.5 Importação de Tabelas

Neste vinculado é possível selecionar as tabelas que desejam ser cópia das para o Plano Plurianual. Pode ser realizada a cópia das "Tabelas orçamentárias" (informando o exercício de origem) ou de uma "Versão" anterior do PPA.

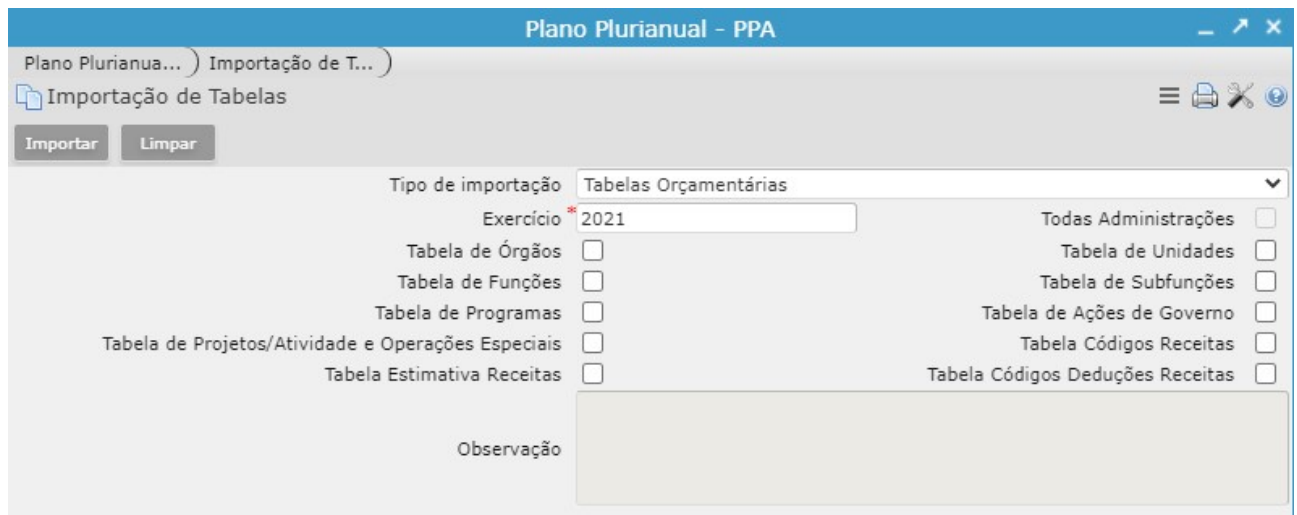

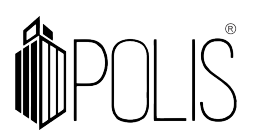

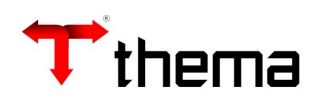

#### 2 PPA – Relatórios

Segue abaixo a listagem de relatório disponíveis:

- Anexo de Prioridades
- Plano Plurianual Anexo de Prioridades
- Plano Plurianual Anexo Prioridades (Progr/Lei)
- Plano Plurianual Anexo de Metas e Prioridades
- Plano Plurianual Anexo de Prioridades/Finalidade
- Plano Plurianual Anexo Prioridades (Programa)
- Plano Plurianual Anexo de Metas (Retrato)
- Plano Plurianual Anexo de Metas
- Relação Projeção Estimativas das Receitas
- Relatório Programas de Governo
- Relação Plano Plurianual Órgãos/Unidades
- Relação Plano Plurianual Órgãos
- Anexo 2 e 3 Programas
- Alterações Leis PPA Programas/Ações.
- Relação Estimativas de Receita
- Relação Projeção Estimativas das Receitas Grau